### **KOMMUTER**

bringt dich mit anderen Menschen zusammen, die in die gleiche Richtung fahren wie du.

> Teile eine Fahrt Spare Kosten Sei schneller am Ziel Fahre umweltfreundlicher

- > In ländlichen Regionen sind viele Arbeitsplätze nur schwer oder gar nicht mit Bus oder Bahn erreichbar
- Eine Mitfahr-App kann hier Abhilfe schaffen
- Dort können Arbeitnehmer aus verschiedenen Unternehmen Fahrten anbieten und dann andere mitnehmen.
- Dafür gibt der Nutzer Start, Ziel und Uhrzeit der Fahrt ein.
- Wer mitgenommen werden will, kann sich die entsprechenden Angebote für seine Route anzeigen lassen.

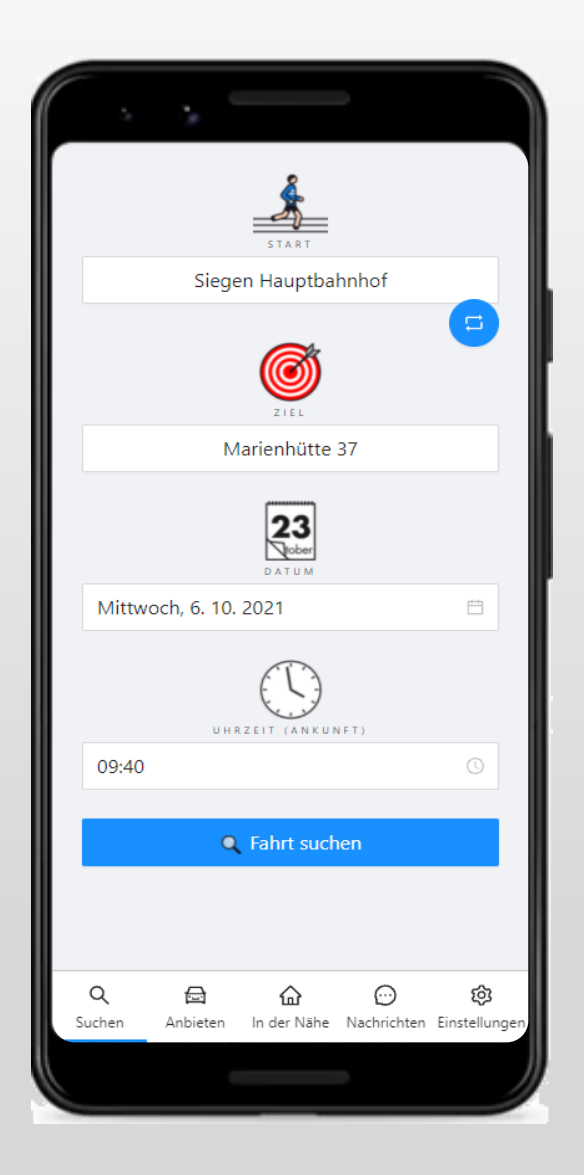

- Fahrer können neue Fahrten anlegen. Der Fahrer kann Start und Ziel angeben, es wird eine Route berechnet, die er einsehen kann.
- Es werden Haltepunkte berechnet, die auf der Route liegen.
- Der Fahrer kann angeben, an welchen Tagen und um wie viel Uhr er am Ziel sein will.

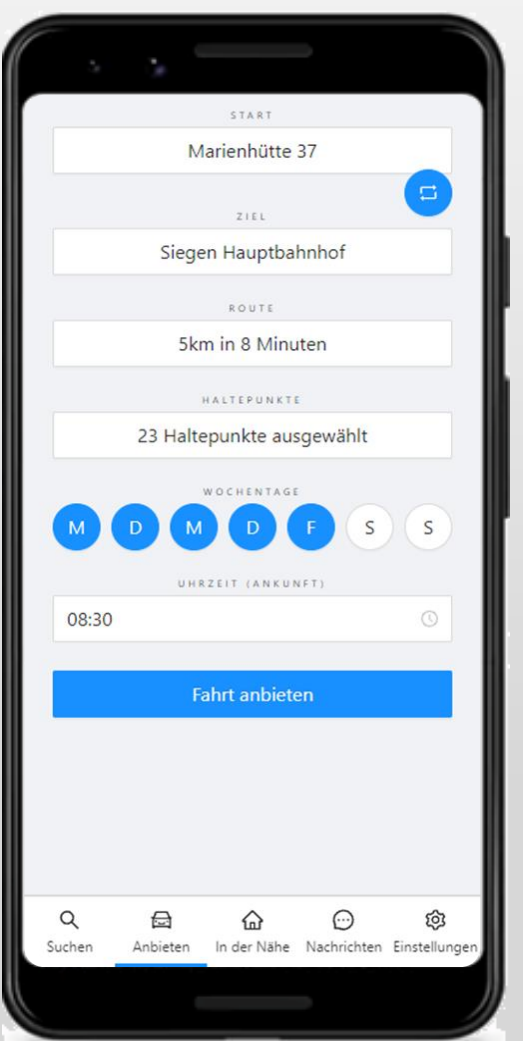

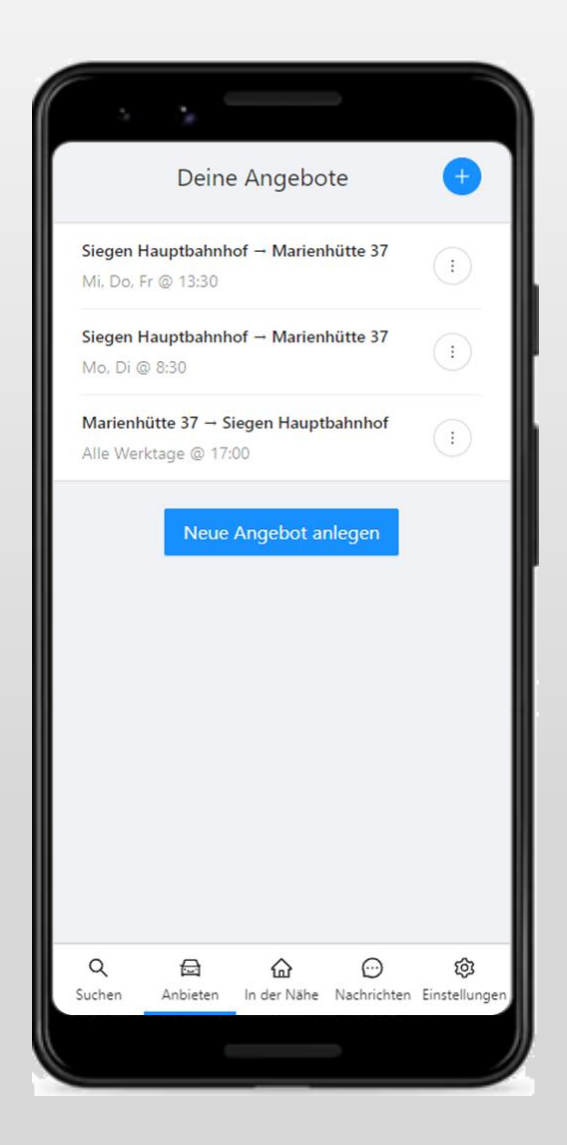

 $\triangleright$  Fin Fahrer kann mehrere Fahrten verwalten und über das Kontext - Menü einzelne Fahrten pausieren.

Die Startseite zeigt Fahrten in der Nähe an, sowie Angebote von ÖPNV und anderen Anbietern.

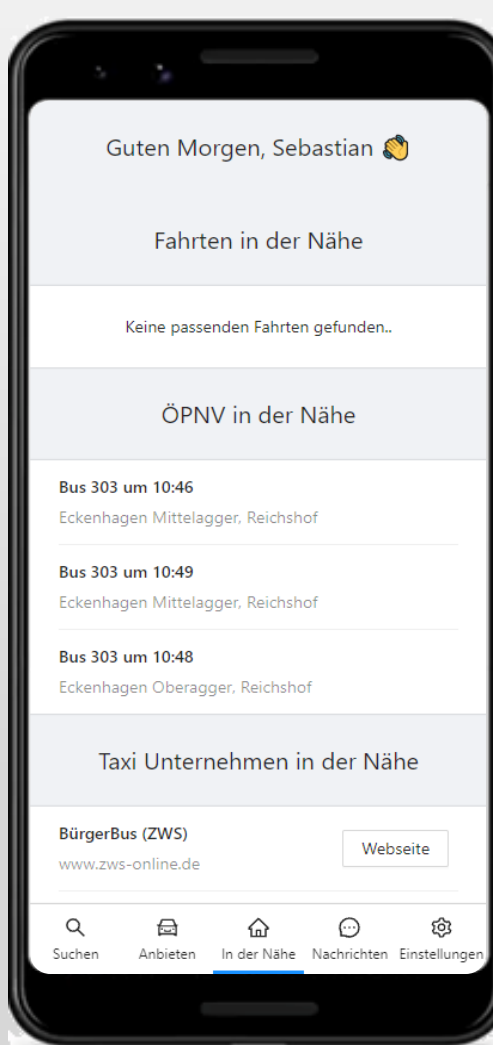

Es können auch Taxiunternehmen und weitere Angebote eingebunden bzw. präsentiert werden

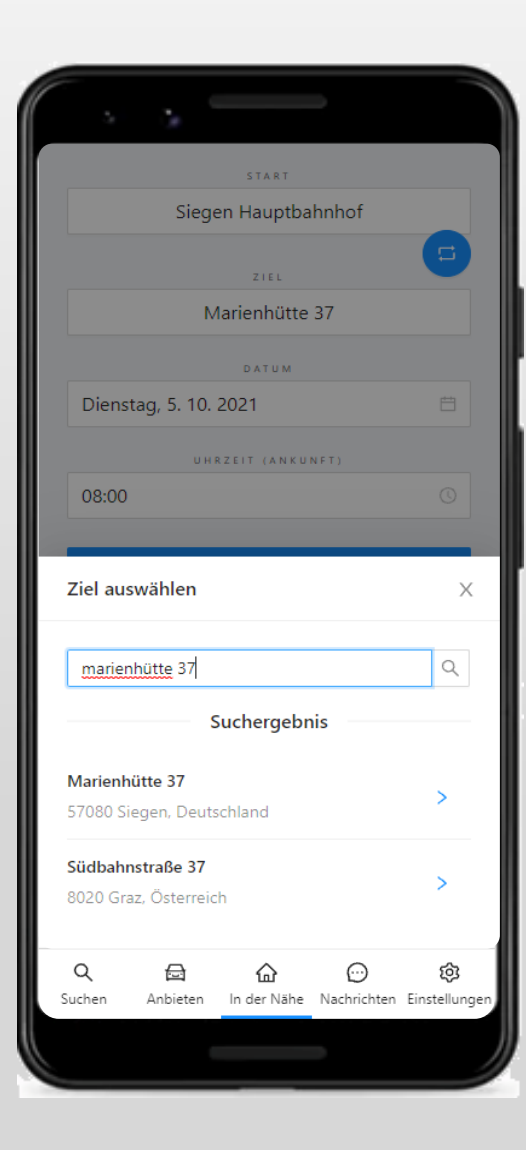

- Nutzer können nach Fahrten suchen, indem sie Start, Ziel, Datum und Uhrzeit angeben.
- Für Start und Ziel können beliebige Adressen gesucht werden.

 $\triangleright$  Suchergebnisse beinhalten angebotene Fahrten, Angebote des ÖPNV und andere Anbieter.

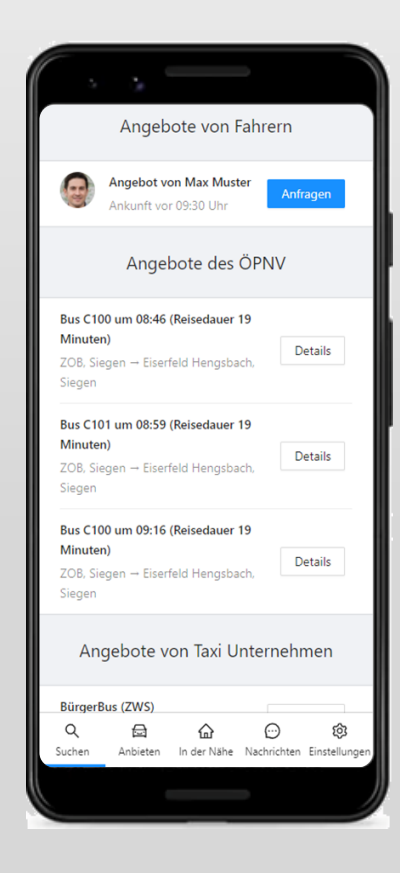

 Andere Anbieter bestimmter Postleitzahlgebiete können mit Telefonnummer oder Webseite angegeben werden.

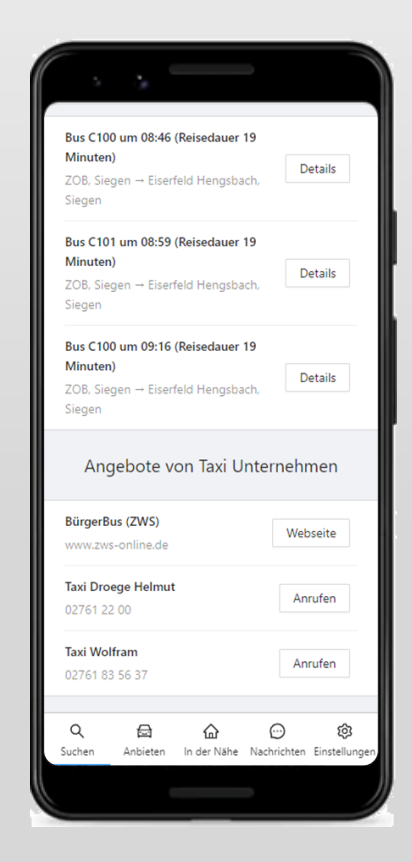

> Für Angebote des ÖPNV kann eine einfache Strecken beschreibung angezeigt werden.

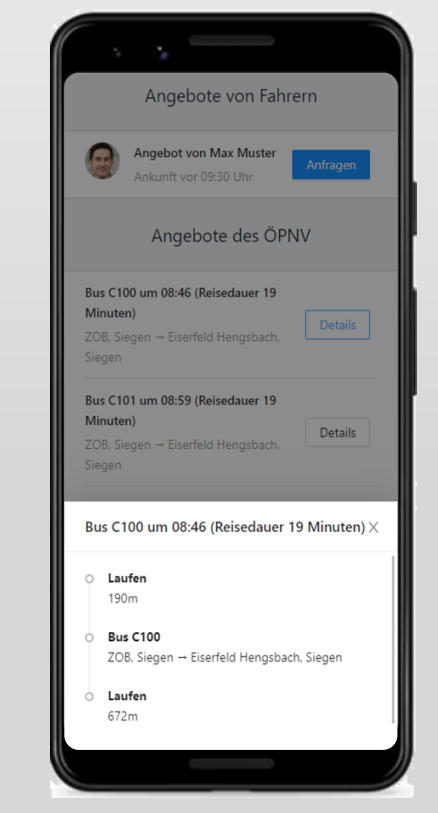

- Auswahl eines Angebots und jeweils eines der angegebenen Haltepunkte als Einsteige- und Ausstiegspunkt.
- Unterstützung der Privatsphäre des Fahrers und des Mitfahrers, da Start und Ziel des Fahrers und des Mitfahrers für den jeweils anderen Nutzer verborgen bleiben.
- Nach der Anfrage wird ein Chat zwischen Fahrer und Mitfahrer geöffnet, indem alle wichtigen Informationen automatisch für den Fahrer bereitgestellt werden.
- Zusätzlich können weitere Absprachen getroffen werden oder Informationen ausgetauscht werden. Nutzer müssen für die Kommunikation keine weiteren Kontaktinformationen austauschen.

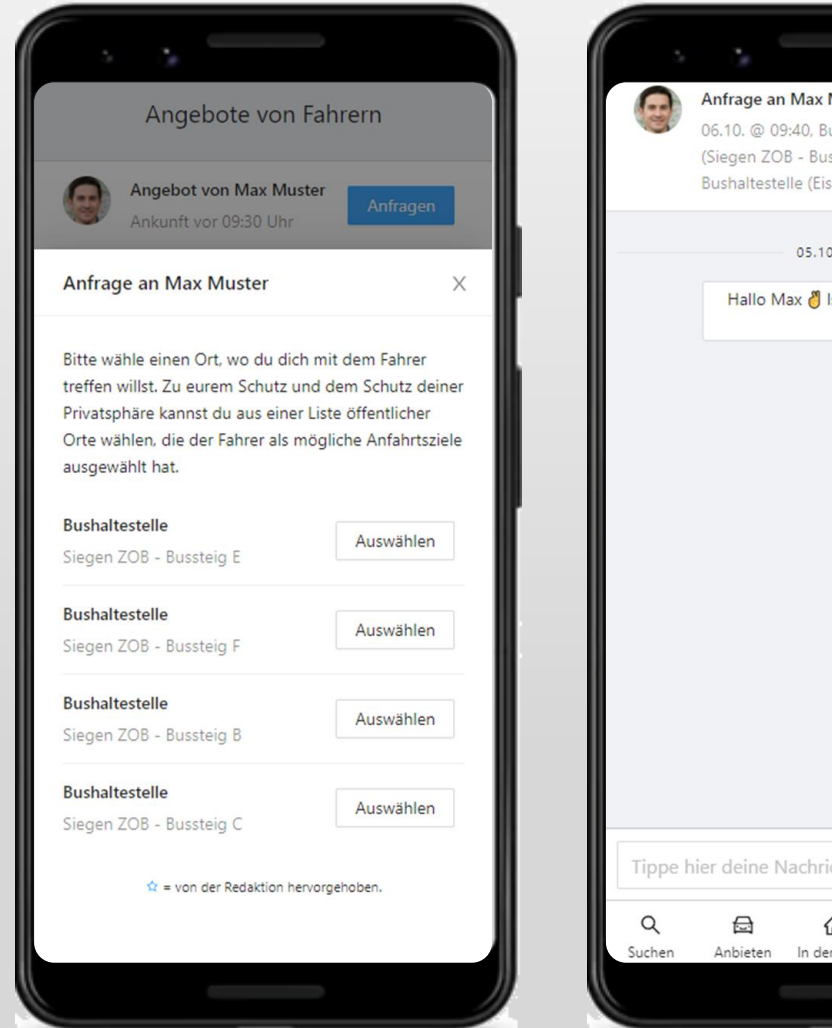

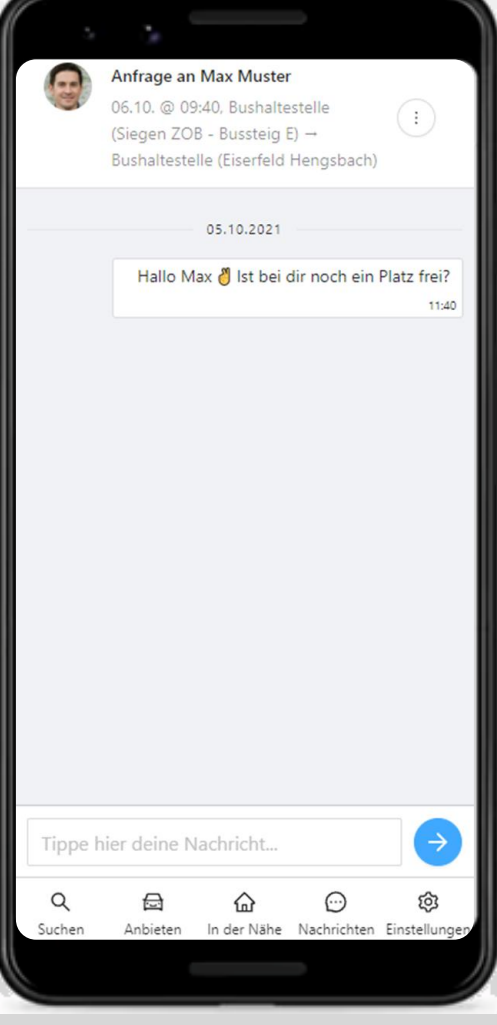

### Betriebliches Betreibermodell

- Betriebliche Betreiber erhalten einen Mandanten auf der KOMMUTER-Plattform
- Mandanten ermöglichen
	- Die Verwaltung der eigenen Nutzer, bspw. der Betriebsangehörigen
	- Das Verwalten von eigenen POI als besondere Haltepunkte innerhalb der Plattform
	- Optional den abgeschotteten Betrieb der Plattform ohne Interaktion mit weiteren Mandanten
- Betriebliche Betreiber erhalten technische Unterstützung
	- Einmalige Schulung der Key User
	- Unterstützung bei technischen Schwierigkeiten auf seitens des Betreibers (kein Nutzersupport!)

### Kommunales Betreibermodell

- Kommunaler Betreiber haben die Möglichkeit eine Kommunallizenz zu erwerben.
	- Diese erlaubt die Einrichtung von bis zu 6 Mandanten (s. Betriebliches Betreibermodell) inkl. eigener Nutzerverwaltung.
	- Können bspw. Vereinen oder sonstigen Einrichtungen zur Verfügung gestellt werden oder für die eigene Nutzung in der gesamten Kommune verwendet werden.
- Weitere Mandanten können auf Wunsch und nach Bedarf lizenziert werden
- Kommunalen Betreibern werden Rabatte auf die jährlichen Lizenzkosten eingeräumt, sofern weitere, kostenpflichtige Abos durch Betriebe der Region abgeschlossen werden

### Anleitungen und FAQ

- Nutzer -

### FAQ – Nutzer-Onboarding

#### Wie kann ich mich registrieren?

Wenn dein Unternehmen oder dein Verein Kommuter anbietet, dann lade die App aus dem Google Play Store oder dem App Store herunter oder registriere dich über [join.kommuter.de.](https://join.kommuter.de/main)

Wähle hier zunächst die richtige Organisation aus und registriere dich dann, indem du deinen vollständigen Namen, einen Benutzernamen als Profilnamen und deine E-Mailadresse eingibst. Wähle dann ein sicheres Passwort und merke es dir gut.

Nach dem "Absenden" wird dir eine Bestätigungs-E-Mail zugesendet, die du bestätigen muss. Überprüfe auch deinen Spamordner, falls du die E-Mail nicht in deinem normalen Posteingang findest.

Der Ansprechpartner bzw. Die Ansprechpartnerin deiner Organisation muss deine Anmeldung nun verifizieren – dann kannst du loslegen.

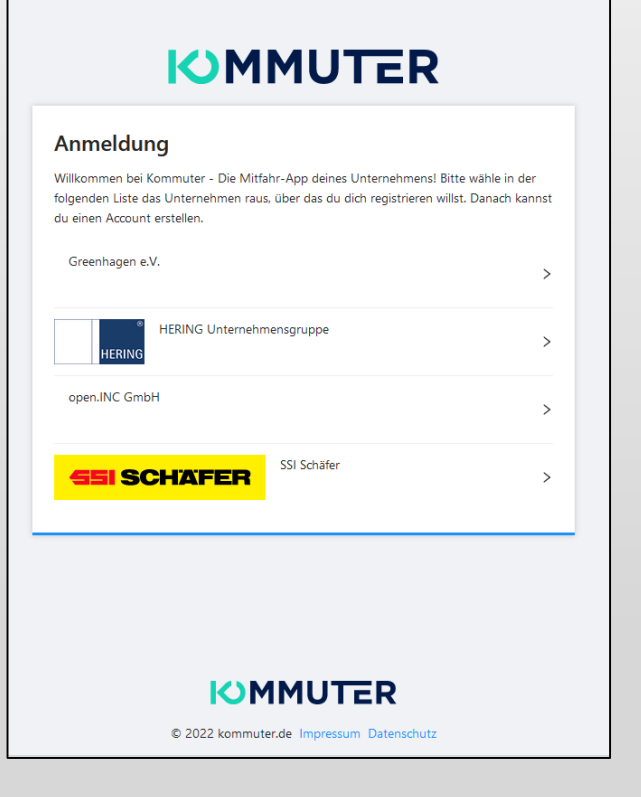

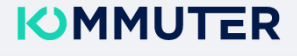

#### Anmeldung

Hier kannst du einen neuen Account für die Mitfahr-App deines Unternehmens erstellen.

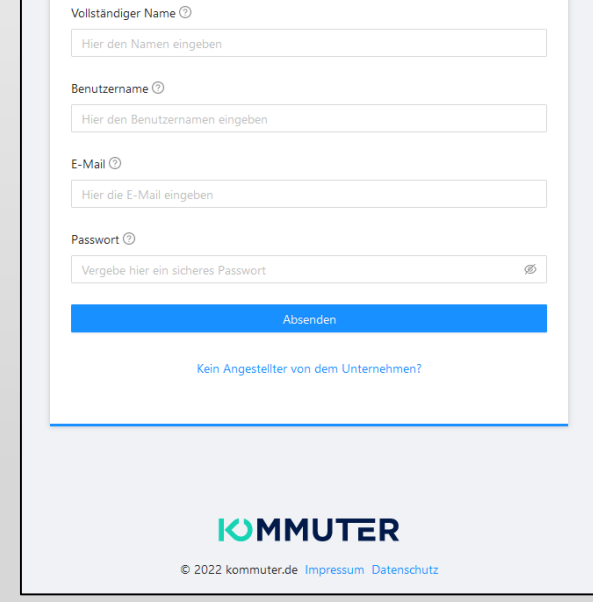

### **FAQ** – Fahrten anbieten

#### Wie kann ich Fahrten anlegen?

Klicke in der Menüleiste unten auf den Button "Anbieten". Nun bist du auf der Seite "Deine Angebote". Unter "Neue Angebote anlegen" oder durch klicken auf das Plus kannst du nun neue Fahrten einstellen. Dazu wählst du unter "Start auswählen" deinen Startort, indem du die Adresse in die Adresszeile eingibst und unter "Ziel auswählen" einen Zielort. Nun siehst du unter "Route", wie lange die Fahrtstrecke ist. Wenn du diese Angabe anklickst, öffnet sich außerdem eine Karte, auf der deine Fahrt und die möglichen Haltepunkte angezeigt werden. Unter "Haltepunkte" findest du mögliche Orte als Treffpunkt, wo ein Mitfahrer oder eine Mitfahrerin einoder aussteigen kann. Diese kannst du individuell ab- oder zuwählen. Unter "Wochentage" kannst du die Tage aktivieren, an denen du diese Fahrt anbieten möchtest. Unter Uhrzeit wählst du die Ankunftszeit aus, also die Uhrzeit, zu der du auf jeden Fall an deinem Zielort ankommen willst.

#### Kann ich auch eine einzelne Fahrt einstellen?

Nein, das geht leider nicht. Kommuter ist auf regelmäßige Pendlerfahrten ausgerichtet, die sich i.d.R. wiederholen.

#### Wo sehe ich die Route?

Wenn du bei "Neue Angebote anlegen" Start und Ziel eingegeben hast, siehst du unter "Route", wie lange die Fahrtstrecke ist. Wenn du diese Angabe anklickst, öffnet sich die Karte, auf der deine Fahrt und die möglichen Haltepunkte angezeigt werden.

#### Die vorgeschlagenen Haltepunkte eignen sich nicht gut für das Ein- oder Aussteigen. Was mache ich jetzt?

Wähle am besten Haltepunkte aus, in deren Nähe du anhalten könntest, um einen Mitfahrer ein- oder aussteigen zu lassen. Mit dem Mitfahrer kannst du dann über die Chatfunktion genau abstimmen, wo er oder sie ein- und aussteigst.

#### Ich finde einen wichtigen Ort nicht als Haltepunkt, kann ich den hinzufügen?

Wende dich bitte an deine Ansprechpartnerin oder deinen Ansprechpartner aus deinem Unternehmen, wenn du zusätzliche Haltepunkte in der App hinzufügen willst, die auch für andere interessant sein könnten.

#### Wo sehe ich meine angebotenen Fahrten?

Klicke in der Menüleiste unten auf den Button "Anbieten". Nun bist du auf der Seite "Deine Angebote" und siehst eine Übersicht über deine bisher angelegten Fahrtangebote.

#### Kann ich ein Fahrtenangebot bearbeiten?

Das geht derzeit leider nicht. Du kannst jedoch Angebote flexibel pausieren, z.B. wenn du Urlaub hast und deine Fahrt deshalb nicht anbieten kannst. An wen kann ich mich wenden, wenn etwas nicht funktioniert?

#### Wie suche ich eine Mitfahrgelegenheit?

Klicke in der Menüleiste unten auf den Button "Suchen". Wähle unter "Start auswählen" deinen Startort, indem du die Adresse in die Adresszeile eingibst und unter "Ziel auswählen" einen Zielort. Wähle außerdem ein Datum und die Uhrzeit. Beachte bei der Uhrzeit, dass es sich um die gewünschte Ankunftszeit handelt. Dir werden nur solche Fahrtangebote angezeigt, bei denen die Fahrer eine spätere Ankunftszeit ausgewählt haben. Wenn du auf "Fahrt suchen" klickst, werden dir die möglichen Angebote oder alternative Möglichkeiten angezeigt.

#### Ich habe eine passende Fahrt gefunden. Wie kann ich den Fahrer kontaktieren?

Aus Datenschutzgründen siehst du nur den Profilnamen von anderen Personen, nicht aber Adressen, Telefonnummern oder ähnliches. Hast du eine Fahrt gefunden, kannst du auf "Anfragen" klicken – diesen Button findest du rechts neben dem Angebot. Hier wählst du einen Ort, der für dich als Zustiegsort gut passt und einen Ort, wo der Fahrer dich wieder absetzen soll (Einzelheiten könnt ihr anschließend über den Chat absprechen). Nun kannst du deine "Anfrage senden". Durch Klicken dieses Buttons wird deine Anfrage gesendet und es öffnet sich das Chatfenster, über das du alles weitere mit dem Fahrer oder der Fahrerin abstimmen kannst.

### **FAQ** – Fahrten suchen

Mein Kollege bietet eine Fahrt an zu der Zeit, zu der ich auch ins Unternehmen fahren will. Aber mir wird seine Fahrt bei der Suche nicht angezeigt. Woran kann das liegen?

Möglicherweise liegt es an der angegeben Uhrzeit. Anbieter von Fahrten geben immer die Ankunftszeit an, also die Zeit, wann sie auf jeden Fall am Zielort ankommen wollen. Einem Suchenden wird die Fahrt also nur angezeigt, wenn seine Zielzeit vor der Ankunftszeit des Anbietenden liegt.

Vielleicht sind eure Routen nicht ganz kompatibel. Ihr könnt beide unter den Einstellungen ("Einstellungen für das Suchen" oder "Einstellungen für das Anbieten") überprüfen, was ihr beim Umweg in Metern eingegeben habt. Vielleicht hilft es, hier den Radius zu vergrößern.

#### Die vorgeschlagenen Haltepunkte eignen sich nicht gut für das Einoder Aussteigen. Was mache ich jetzt?

Wähle am besten Haltepunkte aus, in deren Nähe du zusteigen bzw. aussteigen könntest. Mit dem Fahrer kannst du dann über die Chatfunktion genau abstimmen, wo du ein- und aussteigst.

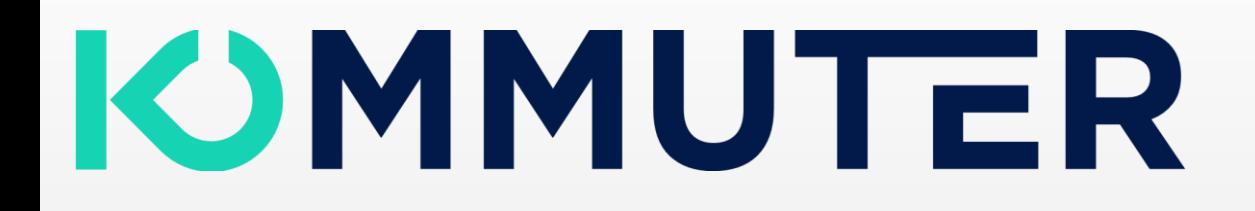

### FAQ - Sonstiges

#### An wen kann ich mich wenden, wenn etwas nicht funktioniert?

Bei deinem Arbeitgeber/Verein o.ä. gibt es einen Ansprechpartner oder eine Ansprechpartnerin, die du kontaktieren kannst.

### Anleitungen und FAQ

- Admin -

### **FAQ** – Key User

#### Wie kann ich meine Beschäftigten/Mitglieder einladen?

Suche auf [join.kommuter.de](https://join.kommuter.de/main) dein Unternehmen/Verein heraus und klicke es an, sodass du auf das Anmeldeformular kommst. Du solltest jetzt auf einer Webseite sein, die unter einem Link verfügbar ist, der in etwa so aussieht [join.kommuter.de/main/signup/8TA21iHt1R,](https://join.kommuter.de/main/signup/8TA21iHt1R) wobei die Zahlen- und Buchstabenkombination am Ende der URL die Identifikation von deinem Unternehmen/Verein ist. Wenn sich Nutzer über diesen Link anmelden, werden sie automatisch deinem Unternehmen/Verein zugeordnet und du musst die Nutzer nur noch über die Admin-Oberfläche freigeben.

#### Unsere Mitarbeiter verfügen über eine geschäftliche E-Mailadresse, können Nutzer mit dieser E-Mailadresse automatisch freigegeben werden?

Wir können für dein Unternehmen E-Mail-Domains hinterlegen, sodass Beschäftigte, die sich mit ihrer geschäftlichen E-Mailadresse anmelden, automatisch freigegeben werden.

#### Kann ich das Nutzer-Onboarding für meine Beschäftigten/Mitglieder irgendwie vereinfachen?

Wenn du personalisierte E-Mails über eine Serienbrieffunktion verschicken kannst, kannst du einen personalisierten Link für die Registrierung versenden, dieser kann über Parameter in der URL das Formular für deine Mitarbeiter/Mitglieder vorausfüllen. Hier ein Beispiel: https://join.kommuter.de/main/signup/8TA21iHt1aR?username=maxmuster&email=max.must er@beispiel.de&name=Max Muster

#### **KOMMUTER**

#### Anmeldung nen bei Kommuter - Die Mitfahr-App deines Unternehmens! Bitte wähle in de folgenden Liste das Unternehmen raus, über das du dich registrieren willst. Danach kanns du einen Account ersteller Greenhagen e.V **HERING Unternehmensaruppi** open.INC Gmb  $\overline{ }$ SSI Schäfe **SCHAFER KOMMUTER** © 2022 kommuter.de Impressum Datenschut

### **Admin**-Bereich

#### Wie komme ich in den Admin-Bereich?

Den Admin-Bereich erreichst du unter folgender URL: app.kommuter.de/admin

Unter "Benutzerverwaltung" kannst du die Beschäftigten/Mitglieder verifizieren, ihnen Adminrechte geben oder sie sperren.

Im Bereich "Administration" hast du außerdem die Möglichkeit zusätzliche Orte, also Haltepunkte zu definieren und weitere Anbieter wie z.B. lokale Taxiunternehmen einzupflegen.

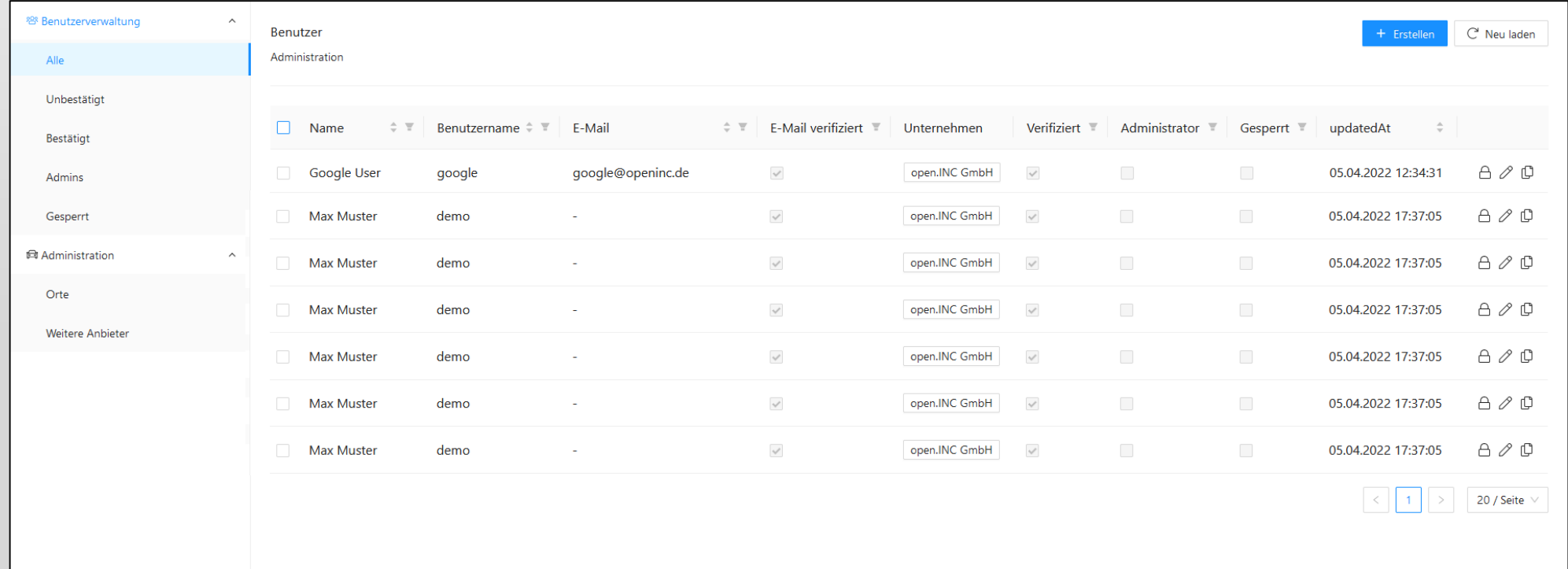

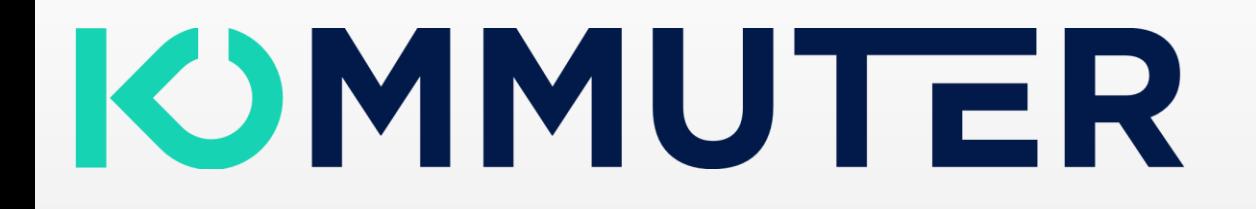

### **Kontakt**

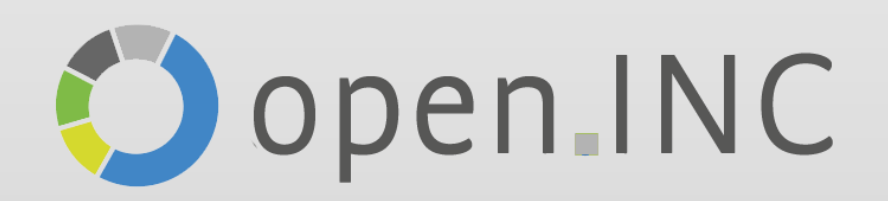

Marienhütte 37 57080 Siegen Deutschland

info@openinc.de 0271 38680802 https://openinc.de